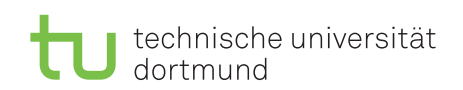

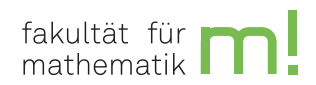

# Informationen für Mac-Nutzer

Mathematik Rechner Betriebsgruppe Fakultät für Mathematik der TU Dortmund

10. Oktober 2023

# **Inhaltsverzeichnis**

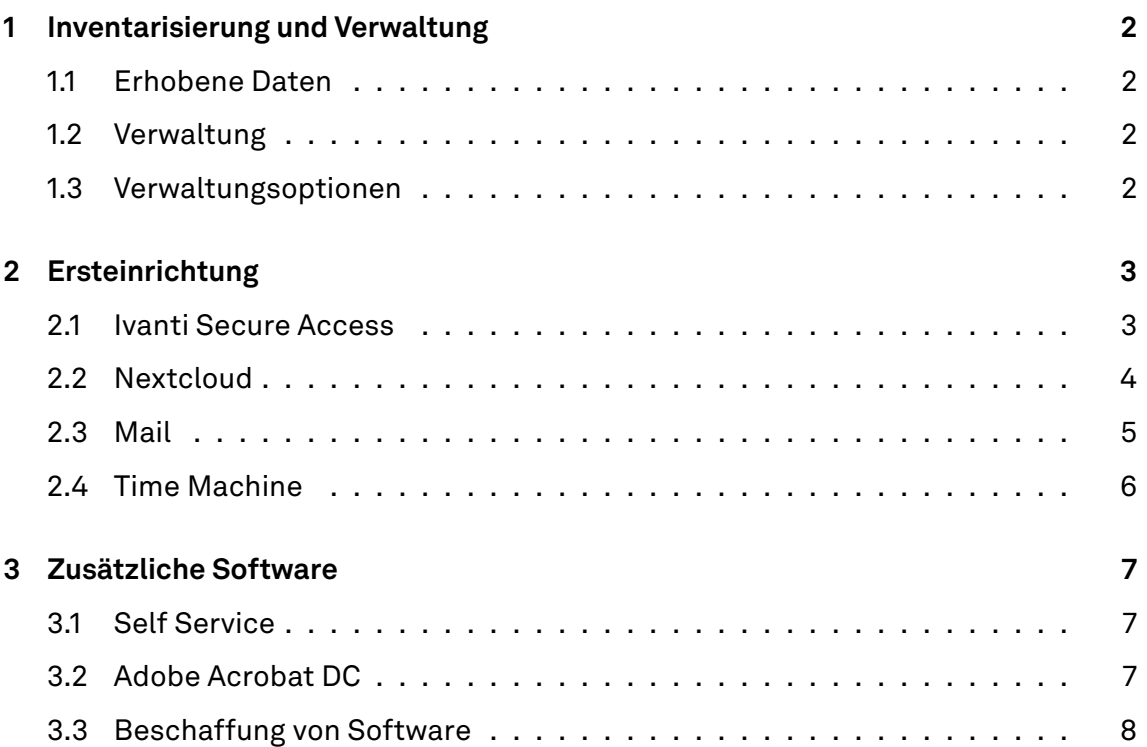

# <span id="page-1-0"></span>**1 Inventarisierung und Verwaltung**

Bei der Verwaltung Ihres Rechners durch die MRB werden einige Daten durch unser Managementsystem zu Zwecken einer ordnungsgemäßen Verwaltung und Inventarisierung erhoben. Die Datenerhebung verläuft DSGVO-konform. Die Daten werden nicht Dritten zur Verfügung gestellt. Die Art dieser Daten wird im Folgenden aufgeführt.

### <span id="page-1-1"></span>**1.1 Erhobene Daten**

- Hardwareinformationen,
- Netzwerkinformationen, z.B. MAC Adresse, lokale/öffentliche IP-Adresse,
- Softwarebestand, d.h. installierte Programme, Softwareversion, Betriebssystem,
- Informationen über Festplatten, d.h. Name, Füllstand, Verschlüsselungszustand,
- Lokale Benutzeraccounts, Passwörter können nicht von uns gesehen werden,
- Zeitpunkt des letzten Neustarts.

# <span id="page-1-2"></span>**1.2 Verwaltung**

Ihr Mac wird sich in regelmäßigen Abständen mit dem Managementsystem verbinden. Das passiert ganz automatisch, wenn der Rechner im Internet ist. Diese Check-Ins sind wichtig, damit das Managementsystem die installierte Software (darunter insbesondere das Betriebssystem) aktuell halten kann und auch die Sicherheitseinstellungen (Firewall etc.) überprüft. Kommt es längere Zeit nicht zu einem Check-In, so wird der Rechner als "Offline" markiert. In diesem Fall ist es nötig, die Gründe hierfür zu klären oder gar den Rechner bei uns vorzulegen. Wir werden Sie dann kontaktieren.

# <span id="page-1-3"></span>**1.3 Verwaltungsoptionen**

Der MRB ist es möglich, in Funktionen Ihres Macs einzugreifen. Dazu zählt das Löschen der Festplatte, Sperren des Computers, das Erzwingen von Systemupdates sowie das Ändern von Systemeinstellungen.

# <span id="page-2-0"></span>**2 Ersteinrichtung**

Ihr Mac wird bei der Ersteinrichtung von uns automatisch mit der Software versorgt, die für die Arbeit an der Fakultät für Mathematik essenziell ist. Wir richten auch gleich Ihren Account ein und vergeben ein temporäres Kennwort, das Sie beim ersten Login bitte ändern. Dies geschieht mittels "Touch ID & Passwort" in den Systemeinstellungen. Sie finden die Systemeinstellungen als zweiten Punkt im Apfel-Menü oben links.

### <span id="page-2-1"></span>**2.1 Ivanti Secure Access**

Ivanti Secure Access (ehem. Pulse Secure) wird an der Fakultät für Mathematik verwendet, um aus einem externen Netz auf das Mathe-interne Netzwerk zuzugreifen. Um eine neue Verbindung anzulegen, müssen Sie zuerst Ivanti Secure Access öffnen. Wählen Sie nun das + Symbol. In das sich öffnende Fenster (Abbildung 1) müssen folgende Informationen eingetragen werden:

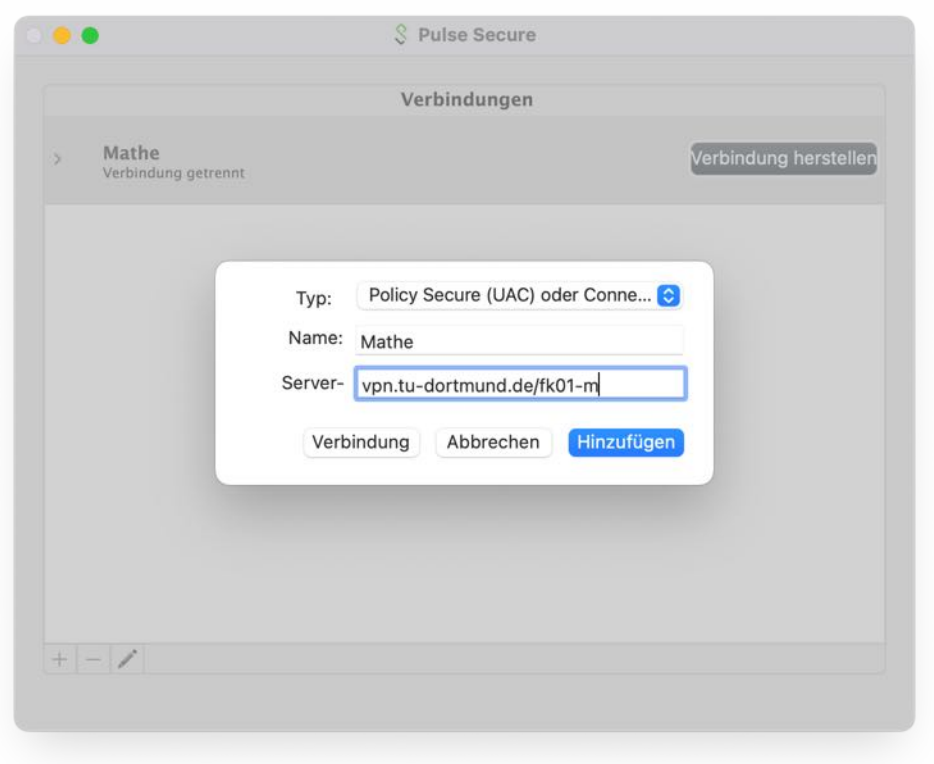

#### Abbildung 1: Verbindungseinstellungen

Beim ersten Verbindungsaufbau müssen Sie sich schließlich noch mit Ihrem Mathe Account anmelden.

#### <span id="page-3-0"></span>**2.2 Nextcloud**

Um eine Verbindung mit der Nextcloud der Fakultät Mathematik herzustellen, müssen Sie sich zuerst auf der Nextcloud anmelden. Die Serveradresse lautet: <https://nexthouse20.mathematik.tu-dortmund.de:44221>

Anschließend sollte sich die Anmeldemaske der Fakultät für Mathematik öffnen. Dort geben Sie Ihre Mathe-Anmeldedaten ein.

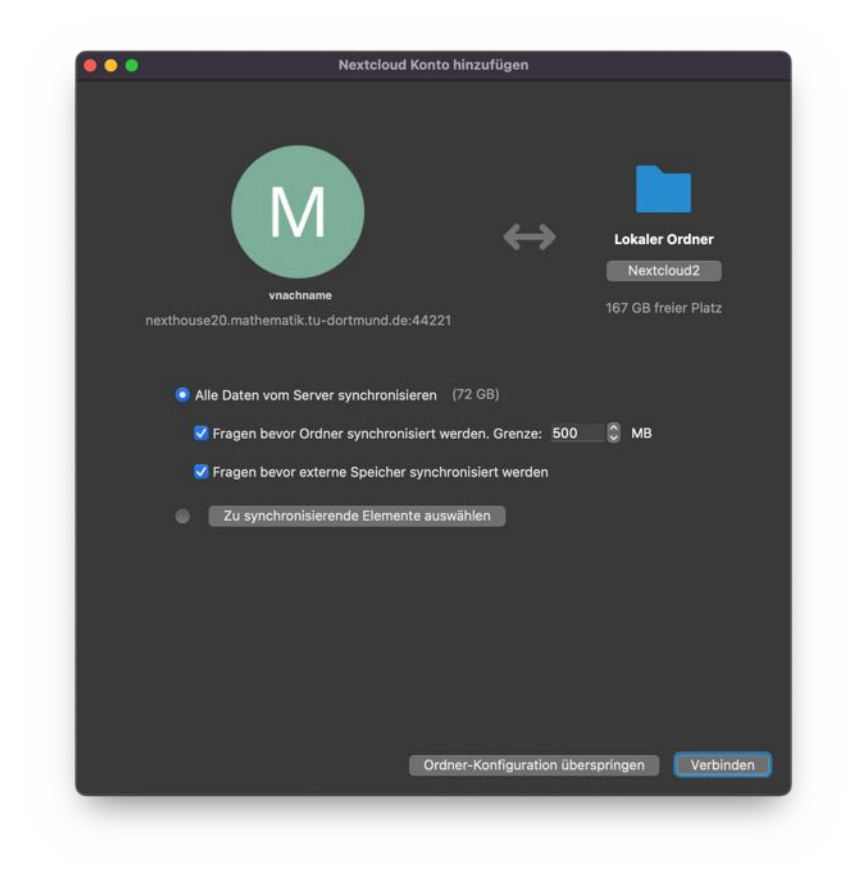

Abbildung 2: Abschließende Synchronisationseinstellungen

Falls Sie bereits Daten in der Nextcloud gespeichert haben, können Sie diese jetzt synchronisieren. Diese Dateien sind dann sowohl auf dem Computer, als auch in der Nextcloud gespeichert. Im Anschluss werden alle gewählten Daten auf den Computer geladen.

#### <span id="page-4-0"></span>**2.3 Mail**

Um Ihren Fakultäts-Mailaccount in der Mail App einzurichten müssen Sie zunächst auf "Anderer Mail-Account" klicken.

Danach geben Sie einen Namen für das Postfach, Ihre Mathe-Mailadresse und Passwort ein.

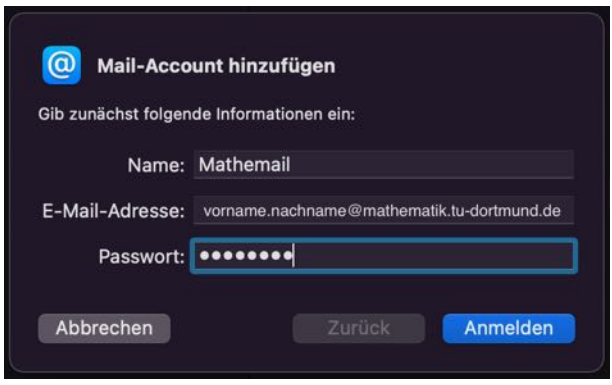

Abbildung 3: Mail Adresse und Kontonamen eingeben

Wenn Sie nach weiteren Informationen gefragt werden, geben Sie folgende Informationen an: Benutzername und Passwort Ihres Mathe Accounts Server für eintreffende/ausgehende E-Mails: <smtp.mathematik.tu-dortmund.de>

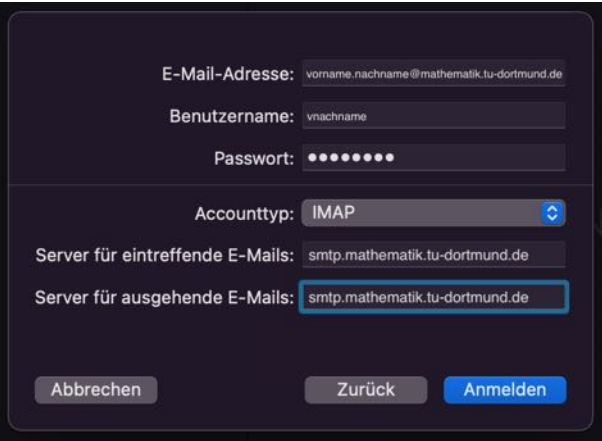

Abbildung 4: Serverinformationen eingeben

#### <span id="page-5-0"></span>**2.4 Time Machine**

Um die Sicherheit Ihrer Daten zu gewährleisten, empfiehlt die MRB täglich Backups auf einer externen Festplatte zu sichern. Diese Festplatte sollten Sie zusammen mit Ihrem Rechner erhalten haben.

Um ein solches Backup einzurichten, müssen Sie zunächst die Systemeinstellungen öffnen. Hier navigieren Sie nun zu den Einstellungen für Time Machine. Unter neueren MacOS Versionen ist das ein Untermenü von Allgemein.

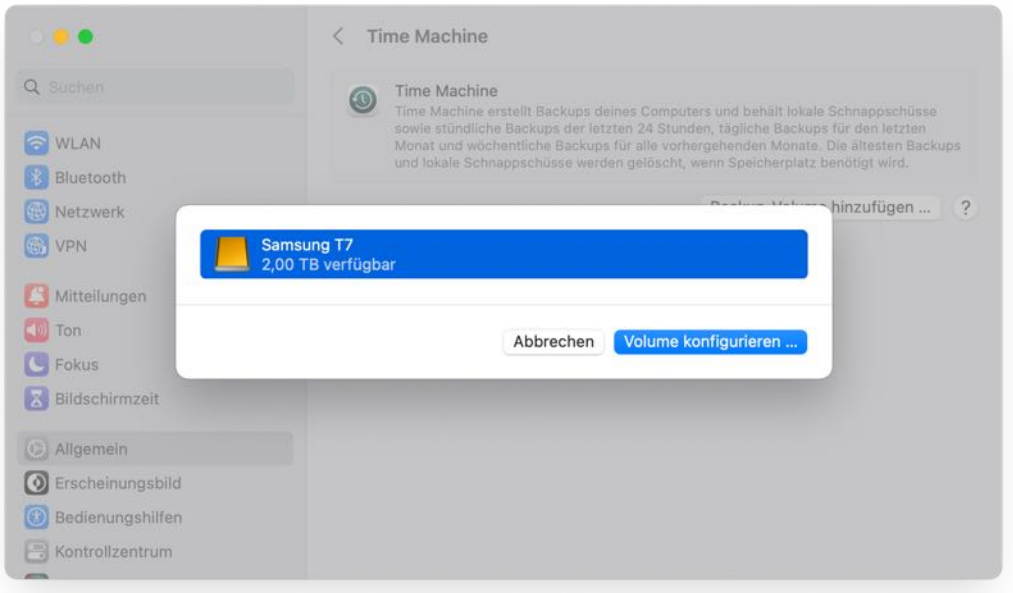

#### Abbildung 5: Festplatte wählen

Sie werden nun aufgefordert, ein Passwort für das Verschlüsseln des Backups einzugeben. Die MRB rät dazu, ein solches Passwort einzurichten, wenn persönliche oder sensitive Daten auf dem Rechner gespeichert werden. Wird das Backup unverschlüsselt gespeichert, ist es Dritten mit physischem Zugang zu der Festplatte möglich, die Daten auszulesen.

Sollten ein Dialog abfragen, ob die Festplatte gelöscht werden kann, können Sie dies bestätigen.

# <span id="page-6-0"></span>**3 Zusätzliche Software**

Die Fakultät für Mathematik erlaubt es Mac Nutzern, Software nach eigenem Ermessen zu installieren. Hierfür wurden ihnen von der MRB Administrative Rechte eingeräumt. Installieren Sie Programme aus dem Internet bitte nur dann, wenn Sie sich absolut sicher sind, dass deren Quelle vertrauenswürdig ist. Führen Sie auf keinen Fall Programme aus, die als Email-Anhang oder von unsicheren Seiten geladen wurden.

# <span id="page-6-1"></span>**3.1 Self Service**

Die Self Service App ist ein In-house AppStore, der von der MRB kuriert und verwaltet wird. Dort bieten wir ihnen Programme an, die in der Fakultät häufig verwendet werden. Darunter ist zum Beispiel auch Adobe Acrobat DC (sh. Adobe Acrobat DC)

# <span id="page-6-2"></span>**3.2 Adobe Acrobat DC**

Bevor Sie Acrobat benutzen können, müssen Sie eine Lizenz beim ITMC bestellen. Das ist kostenlos und es wird nur ein normales TU-Dortmund Konto benötigt. Die Bestellung können Sie [hier](https://itmc.tu-dortmund.de/unsere-services/arbeitplatz-it/software-/-lizenzmanagement/) vornehmen.

Klicken Sie zunächst auf Produkte bestellen (Abbildung Softwarebestellung) und melden Sie sich mit Ihrem Uni-Account an. Nun sehen Sie eine Liste aller Programme, die über das ITMC bestellt werden können. Dort müssen Sie nur noch auf direkt bestellen (Abbildung Acrobat bestellen) klicken, um den Bestellvorgang einzuleiten.

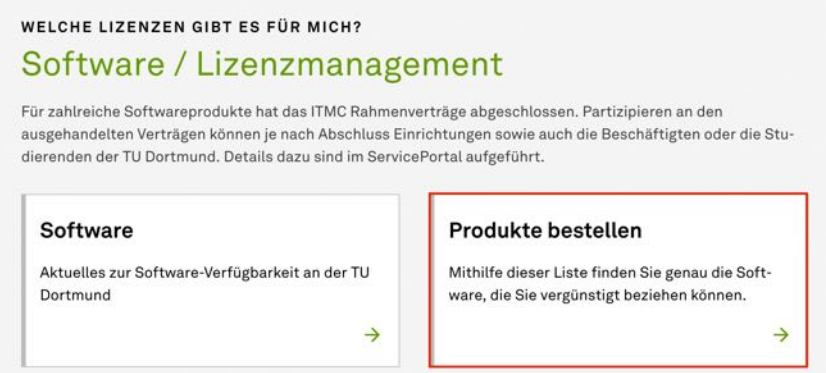

Abbildung 6: Softwarebestellung

Ist der Bestellvorgang abgeschlossen, erhalten Sie eine Mail vom ITMC. In der E-Mail wird beschrieben, wie Sie einen Adobe Account erstellen, um sich bei Acrobat DC anzumelden.

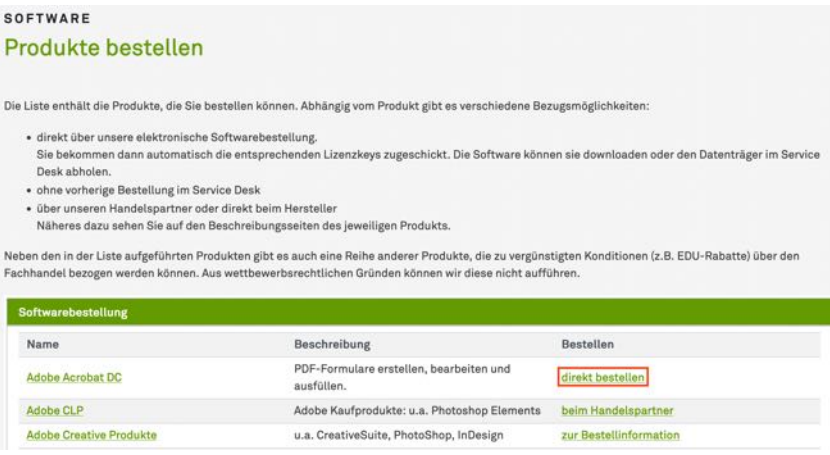

Abbildung 7: Acrobat bestellen

Nach dem Download von Adobe Acrobat Pro DC aus der Sciebo Cloud kann es vorkommen, dass der Installer nicht ausgeführt werden kann, da die Quelle nicht als vertrauenswürdig erkannt wird. Normalerweise ist eine Meldung dieser Art ein Indiz dafür, dass eine Software nicht von einem bekannt vertrauenswürdigen Entwickler stammt, und nicht installiert werden sollte. In diesem Fall ist das allerdings normal und kann durch einen Umweg umgangen werden. Klicken Sie den Installer mit einem Rechtsklick (Optionsmenü) an und wählen Sie dann Öffnen. Nun werden Sie gefragt, ob Sie sich sicher sind, diese Software auszuführen. Wenn Sie diesen Dialog bestätigen, können Sie wie gewohnt mit der Installation fortfahren.

#### <span id="page-7-0"></span>**3.3 Beschaffung von Software**

Sollten ihre Softwarewünsche über die hier aufgeführten Mittel hinausgehen, können Sie Lizenzen über ihr jeweiliges Sekretariat beschaffen. Falls Sie sich unsicher sind, welche Software zu Ihren Anforderungen passt, beraten wir Sie diesbezüglich gern.

Viel Freude mit Ihrem Gerät!

Ihre MRB